## **Как добавить данные о ребенке/детях в Навигаторе**

Для того, чтобы добавить данные о ребёнке/детях в личный кабинет родителя в региональном Навигаторе нужно выполнить несколько шагов.

Если у родителя уже есть свой личный кабинет в Навигаторе, то нужно:

**Шаг 1.** Авторизоваться на сайте Навигатора https[://р30.навигатор.дети](https://р30.навигатор.дети/) нажав на **«Вход»**, ввести в указанные поля логин и пароль, нажать **«Войти»** (Рис. 1).

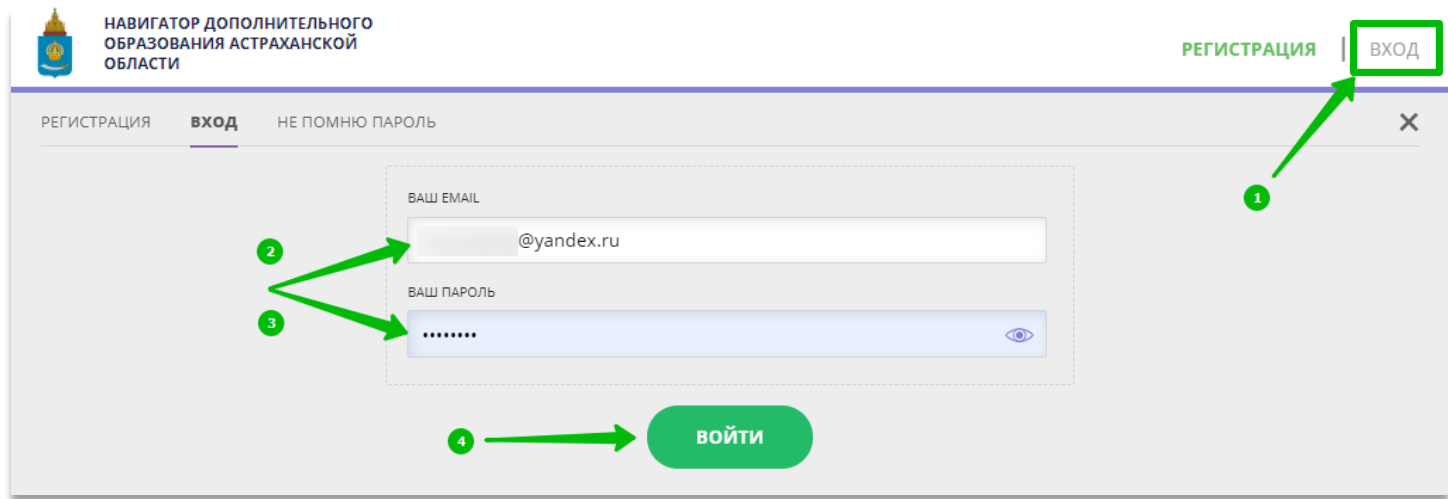

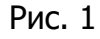

**Шаг 2.** Нажать на ФИО для входа в личный кабинет (Рис. 2)

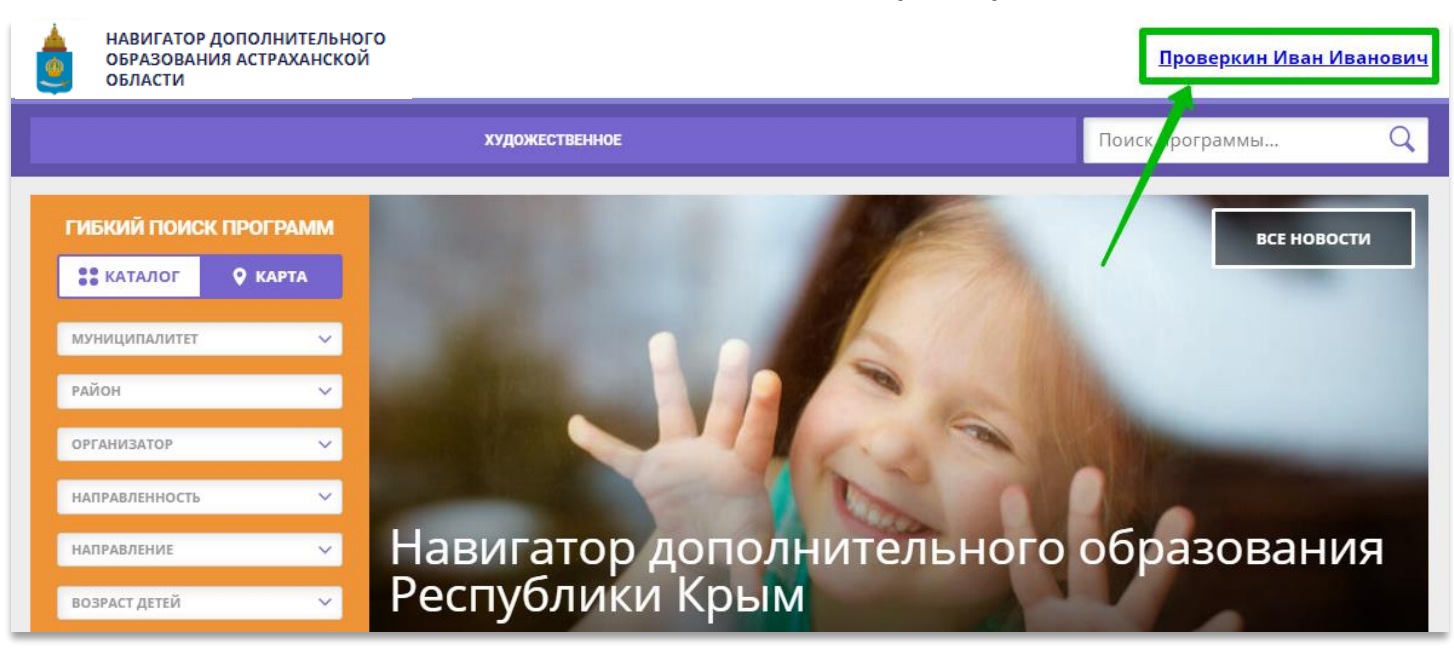

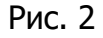

**Шаг 3.** В личном кабинете в разделе **«Ваши дети»** нажать на **+ «Добавить ребенка»** (Рис. 3).

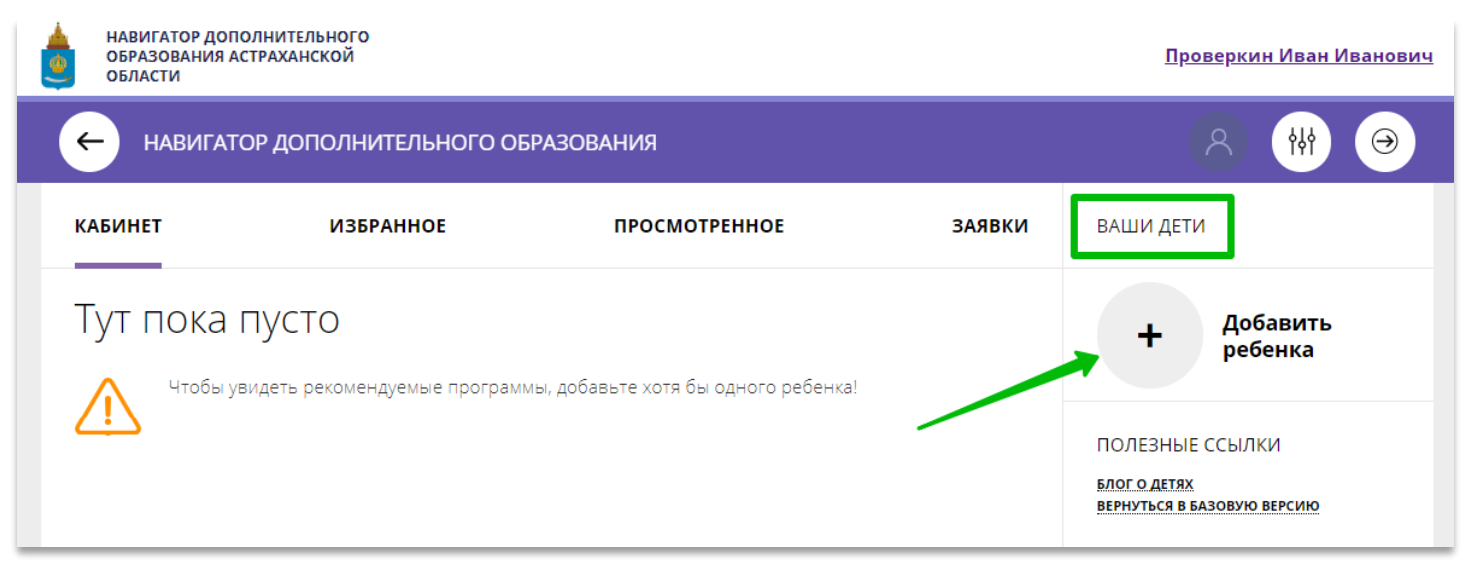

Рис. 3

**Шаг 4.** В открывшейся форме ввести:

- фамилию, имя, отчество (ребенка);
- дату/месяц/год рождения (ребенка);
- указать пол ребенка.

Проверить правильность введенных данных и нажать **«Добавить ребенка»** (Рис. 4).

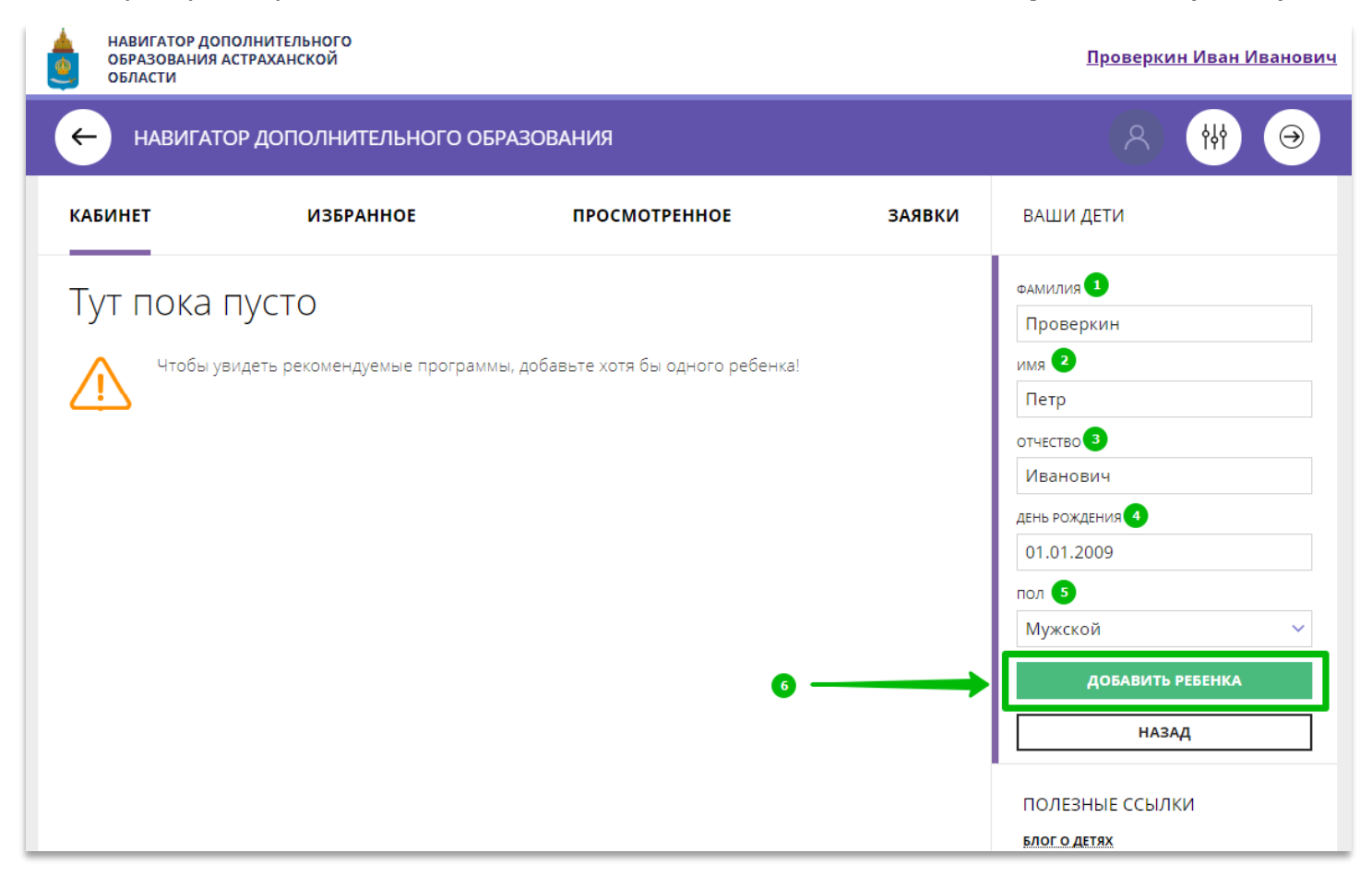

Данные о ребенке будут добавлены в личный кабинет (Рис. 5).

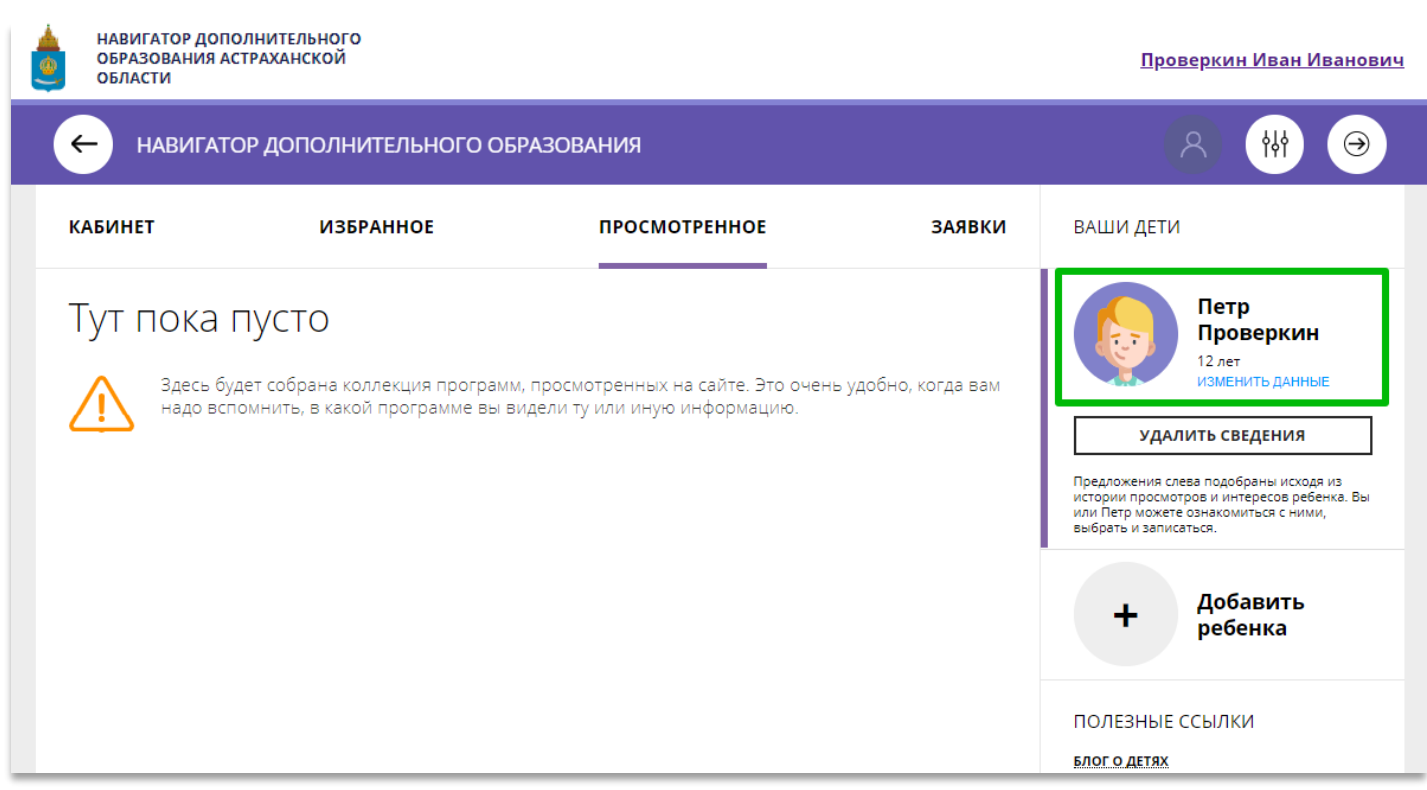

Рис. 5.

Если у родителя несколько детей – повторить **Шаг 3** и **4**.

**ВНИМАНИЕ!** При отсутствии такой возможности у самого родителя внести данные ребенка/детей в личный кабинет родителя в Навигаторе может пользователь системы управления Навигатором (организатор программ или администратор муниципалитета) – см. стр.4.

**ВНИМАНИЕ!** У **Администратора Муниципалитета** в Навигаторе есть возможность помочь родителю добавить ребенка/детей в личный кабинет родителя с помощью системы управления Навигатором.

Для этого необходимо:

**Шаг 1.** Войти в систему управления **«Навигатором дополнительного образования Астраханской области»**.

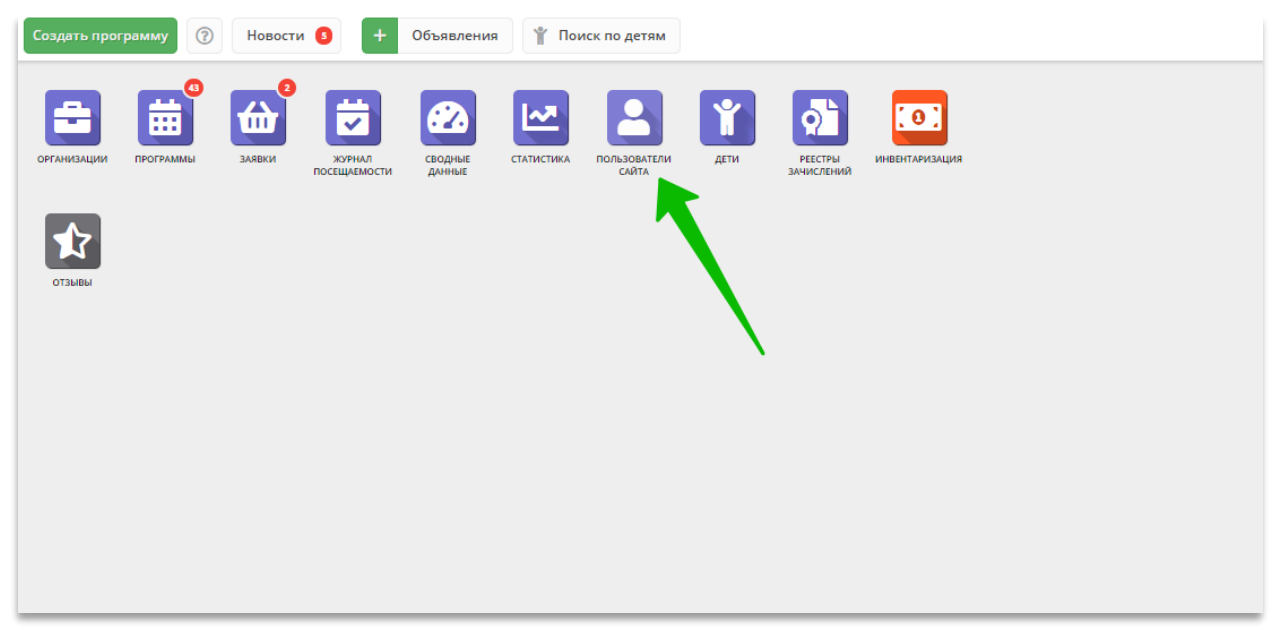

**Шаг 2.** Открыть раздел **«Пользователи сайта»** (Рис. 1).

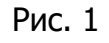

**Шаг 3.** С помощью поиска по ФИО или e-mail найти профиль нужного родителя, открыть профиль и перейти во вкладку **«Дети»** (Рис. 2).

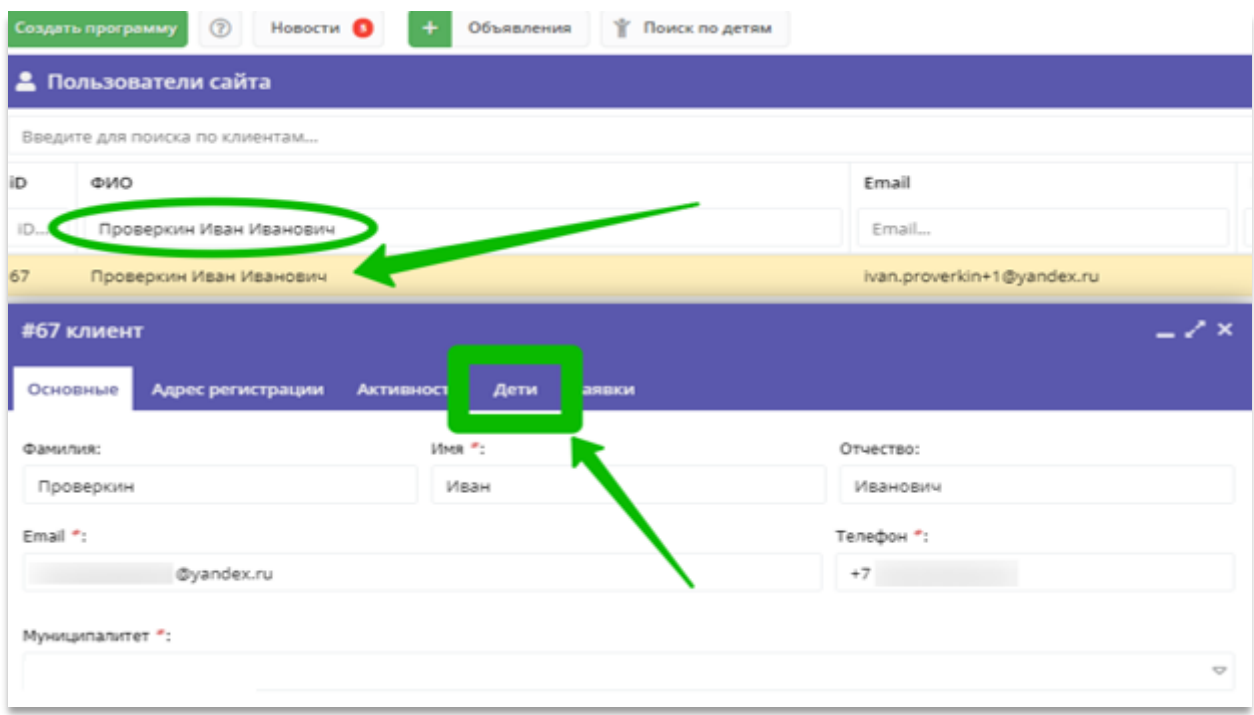

Рис. 2

**Шаг 4.** Нажать на **«+Добавить ребенка»**, в открывшейся форме ввести:

- фамилию, имя, отчество (ребенка);
- дату/месяц/год рождения (ребенка);
- указать пол ребенка.

Проверить правильность введенных данных и нажать **«Сохранить»** (Рис. 3).

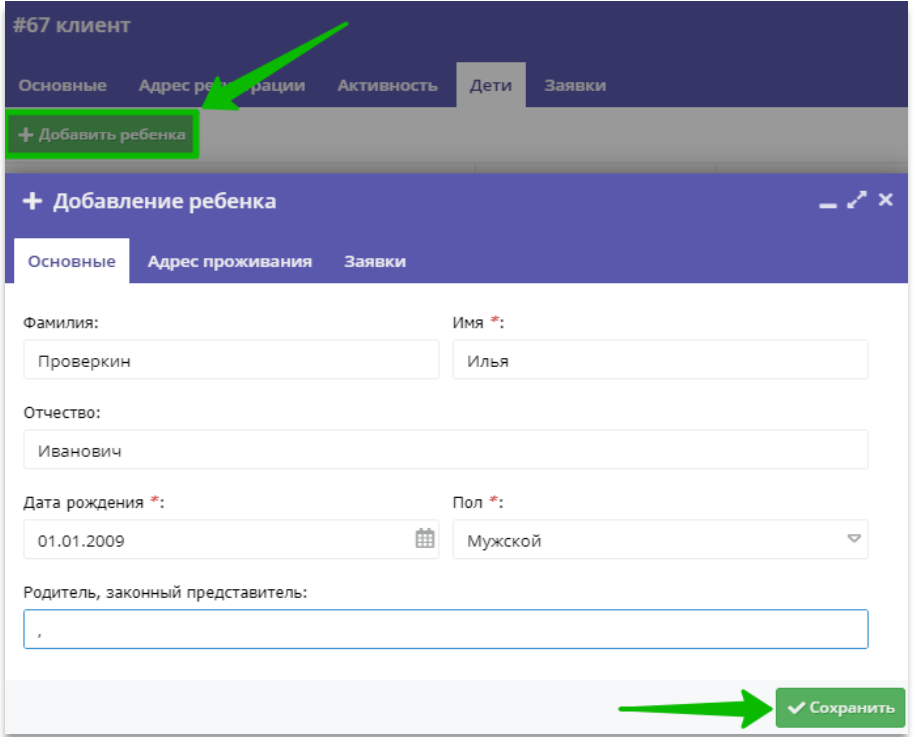

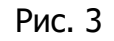

Данные о ребенке будут добавлены в личный кабинет родителя (Рис. 4).

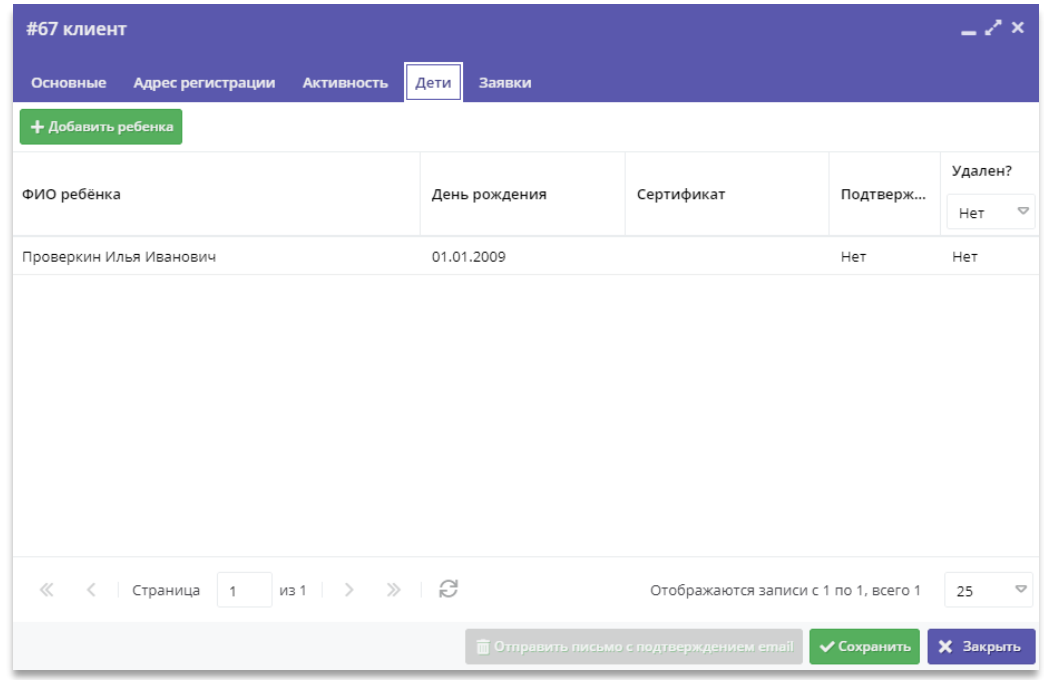

Рис. 4

Если у родителя несколько детей – повторить **Шаг 4**.